Dell Latitude 6430u Benutzerhandbuch

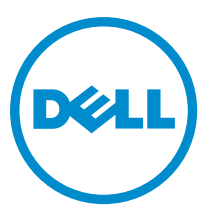

Vorschriftenmodell: P36G Vorschriftentyp: P36G001

# <span id="page-1-0"></span>Anmerkungen, Vorsichtshinweise und Warnungen

ANMERKUNG: Eine ANMERKUNG liefert wichtige Informationen, mit denen Sie den Computer besser einsetzen können.

VORSICHT: Ein VORSICHTSHINWEIS macht darauf aufmerksam, dass bei Nichtbefolgung von Anweisungen eine Beschädigung der Hardware oder ein Verlust von Daten droht, und zeigt auf, wie derartige Probleme vermieden werden können.

WARNUNG: Durch eine WARNUNG werden Sie auf Gefahrenquellen hingewiesen, die materielle Schäden, Verletzungen oder sogar den Tod von Personen zur Folge haben können.

#### **©** 2013 Dell Inc.

Ø

Trademarks used in this text: Dell™, the Dell logo, Dell Boomi™, Dell Precision™ , OptiPlex™, Latitude™, PowerEdge™, PowerVault™, PowerConnect™, OpenManage™, EqualLogic™, Compellent™, KACE™, FlexAddress™, Force10™ and Vostro™ are trademarks of Dell Inc. Intel®, Pentium®, Xeon®, Core® and Celeron® are registered trademarks of Intel Corporation in the U.S. and other countries. AMD® is a registered trademark and AMD Opteron™, AMD Phenom™ and AMD Sempron™ are trademarks of Advanced Micro Devices, Inc. Microsoft®, Windows®, Windows Server®, Internet Explorer®, MS-DOS®, Windows Vista® and Active Directory® are either trademarks or registered trademarks of Microsoft Corporation in the United States and/or other countries. Red Hat® and Red Hat® Enterprise Linux® are registered trademarks of Red Hat, Inc. in the United States and/or other countries. Novell® and SUSE® are registered trademarks of Novell Inc. in the United States and other countries. Oracle® is a registered trademark of Oracle Corporation and/or its affiliates. Citrix®, Xen®, XenServer® and XenMotion® are either registered trademarks or trademarks of Citrix Systems, Inc. in the United States and/or other countries. VMware®, vMotion®, vCenter®, vCenter SRM™ and vSphere® are registered trademarks or trademarks of VMware, Inc. in the United States or other countries. IBM® is a registered trademark of International Business Machines Corporation.

2013 - 05

Rev. A02

# Inhaltsverzeichnis

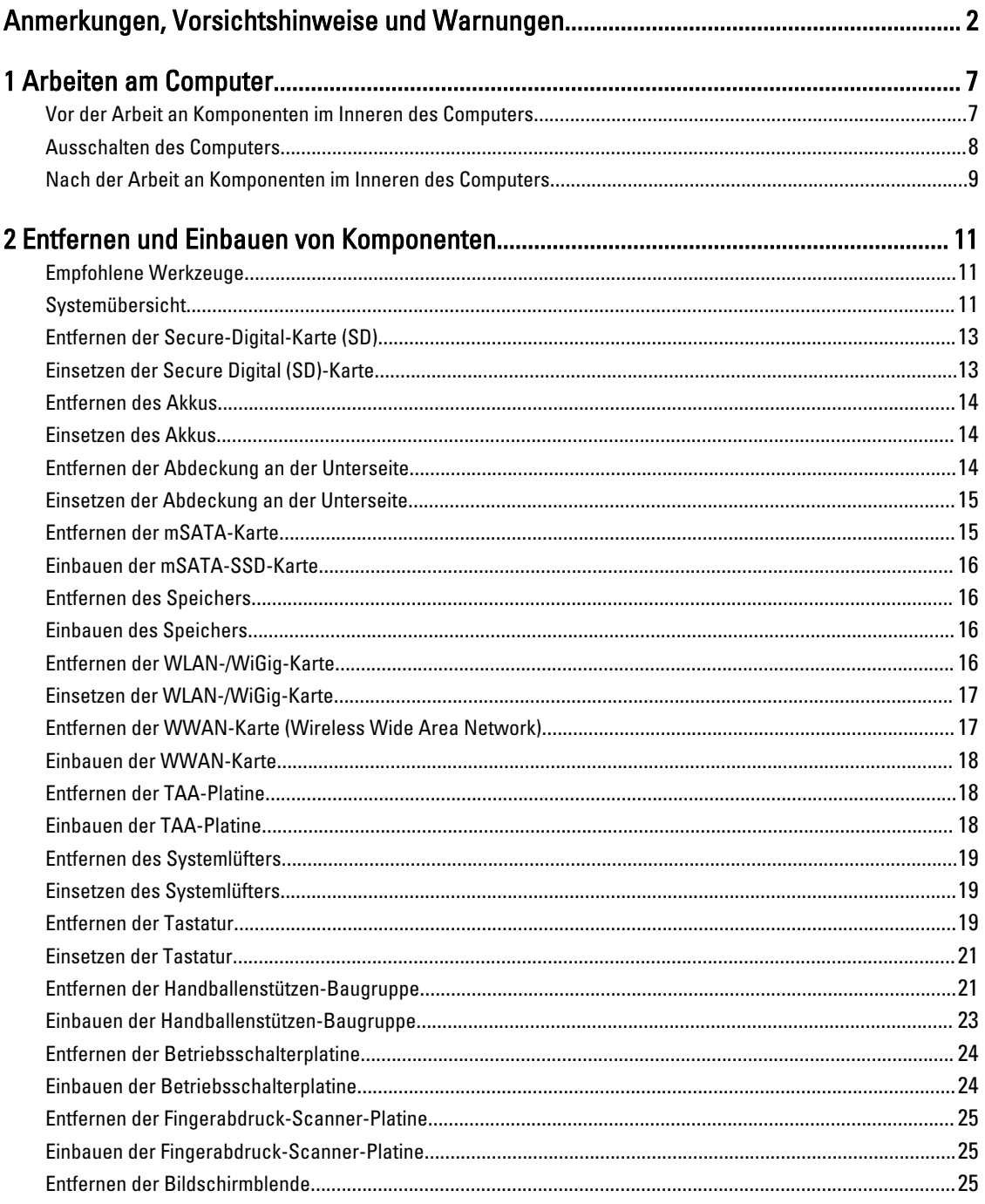

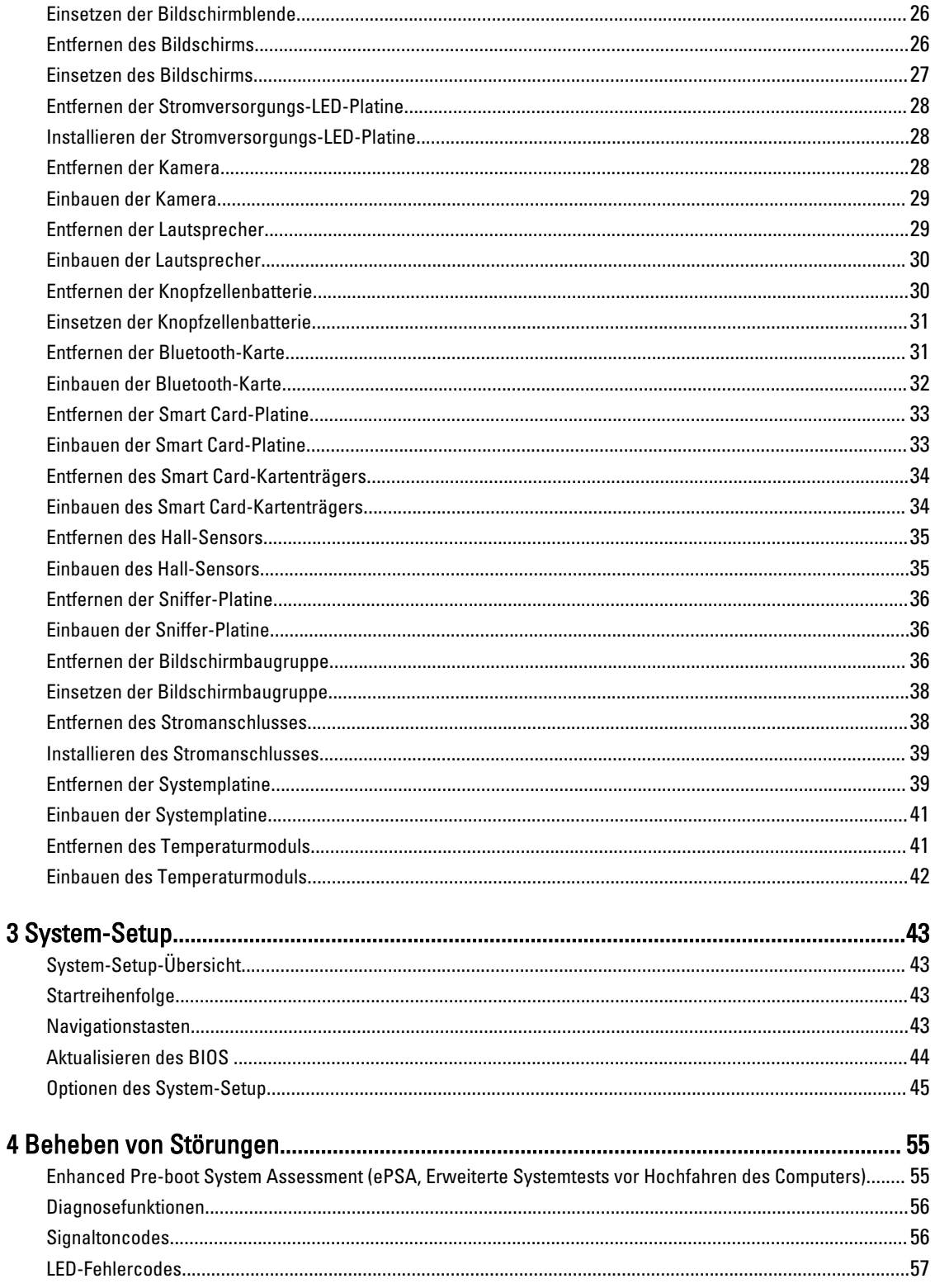

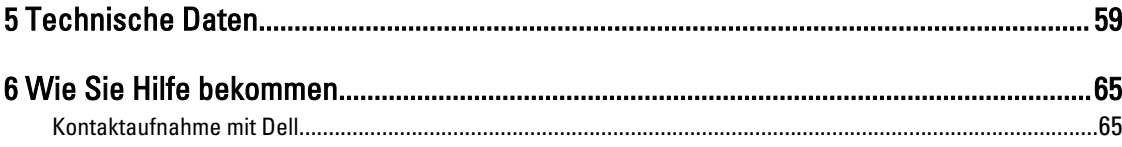

# <span id="page-6-0"></span>Arbeiten am Computer

#### Vor der Arbeit an Komponenten im Inneren des Computers

Die folgenden Sicherheitshinweise schützen den Computer vor möglichen Schäden und dienen der persönlichen Sicherheit des Benutzers. Wenn nicht anders angegeben, ist bei jedem in diesem Dokument beschriebenen Vorgang darauf zu achten, dass die folgenden Bedingungen erfüllt sind:

- Sie haben die im Lieferumfang Ihres Computers enthaltenen Sicherheitshinweise gelesen.
- Eine Komponente kann ersetzt oder, wenn sie separat erworben wurde, installiert werden, indem der Entfernungsvorgang in umgekehrter Reihenfolge ausgeführt wird.

WARNUNG: Bevor Sie Arbeiten im Inneren des Computers ausführen, lesen Sie zunächst die im Lieferumfang des Computers enthaltenen Sicherheitshinweise. Zusätzliche Informationen zur bestmöglichen Einhaltung der Sicherheitsrichtlinien finden Sie auf der Homepage zur Richtlinienkonformität unter www.dell.com/ regulatory compliance.

VORSICHT: Viele Reparaturen am Computer dürfen nur von einem zugelassenen Servicetechniker ausgeführt werden. Fehlerbehebungsmaßnahmen oder einfache Reparaturen sollten Sie nur dann selbst vornehmen, wenn dies mit der Produktdokumentation im Einklang steht oder Sie vom Service- und Supportteam online bzw. telefonisch dazu aufgefordert werden. Schäden durch nicht von Dell genehmigte Wartungsversuche werden nicht durch die Garantie abgedeckt. Lesen und beachten Sie die Sicherheitshinweise, die Sie zusammen mit Ihrem Produkt erhalten haben.

VORSICHT: Um elektrostatische Entladungen zu vermeiden, erden Sie sich mittels eines Erdungsarmbandes oder durch regelmäßiges Berühren einer unlackierten Metalloberfläche (beispielsweise eines Anschlusses auf der Computerrückseite).

VORSICHT: Gehen Sie mit Komponenten und Erweiterungskarten vorsichtig um. Berühren Sie keine Komponenten oder Kontakte auf der Karte. Halten Sie die Karte möglichst an ihren Kanten oder dem Montageblech. Fassen Sie Komponenten wie Prozessoren grundsätzlich an den Kanten und niemals an den Kontaktstiften an.

VORSICHT: Ziehen Sie beim Trennen eines Kabels vom Computer nur am Stecker oder an der Zuglasche und nicht am Kabel selbst. Einige Kabel haben Stecker mit Sicherungsklammern. Wenn Sie ein solches Kabel abziehen, drücken Sie vor dem Herausziehen des Steckers die Sicherungsklammern nach innen. Ziehen Sie beim Trennen von Steckverbindungen die Anschlüsse immer gerade heraus, damit Sie keine Anschlussstifte verbiegen. Richten Sie vor dem Herstellen von Steckverbindungen die Anschlüsse stets korrekt aus.

Ø

ANMERKUNG: Die Farbe Ihres Computers und bestimmter Komponenten kann von den in diesem Dokument gezeigten Farben abweichen.

Um Schäden am Computer zu vermeiden, führen Sie folgende Schritte aus, bevor Sie mit den Arbeiten im Computerinneren beginnen.

- 1. Stellen Sie sicher, dass die Arbeitsoberfläche eben und sauber ist, damit die Computerabdeckung nicht zerkratzt wird.
- 2. Schalten Sie den Computer aus (siehe Ausschalten des Computers).

1

<span id="page-7-0"></span>VORSICHT: Wenn Sie ein Netzwerkkabel trennen, ziehen Sie es zuerst am Computer und dann am Netzwerkgerät ab.

- 3. Trennen Sie alle Netzwerkkabel vom Computer.
- 4. Trennen Sie den Computer sowie alle daran angeschlossenen Geräte vom Stromnetz.
- 5. Halten Sie den Betriebsschalter gedrückt, während Sie den Computer vom Netz trennen, um die Systemplatine zu erden.
- 6. Entfernen Sie die Abdeckung.

VORSICHT: Bevor Sie Komponenten im Inneren des Computers berühren, müssen Sie sich erden. Berühren Sie dazu eine nicht lackierte Metalloberfläche, beispielsweise Metallteile an der Rückseite des Computers. Berühren Sie während der Arbeiten regelmäßig eine unlackierte Metalloberfläche, um statische Aufladungen abzuleiten, die zur Beschädigung interner Komponenten führen können.

#### Ausschalten des Computers

VORSICHT: Um Datenverlust zu vermeiden, speichern und schließen Sie alle geöffneten Dateien, und beenden Sie alle aktiven Programme, bevor Sie den Computer ausschalten.

- 1. Fahren Sie das Betriebssystem herunter:
	- Unter Windows 8:
		- Verwenden eines Touch-fähigen Geräts:
			- a. Wischen Sie ausgehend von der rechten Seite über den Bildschirm, öffnen Sie das Charms-Menü und wählen Sie Einstellungen.
			- b. Wählen Sie das  $\mathbb{O}$  aus und wählen Sie dann Herunterfahren
		- Verwenden einer Maus:
			- a. Fahren Sie mit dem Mauszeiger über die rechte obere Ecke des Bildschirms und klicken Sie auf Einstellungen.
			- b. Klicken Sie auf das Symbol  $\circlearrowright$  und wählen Sie Herunterfahren.
	- Unter Windows 7:
		- 1. Klicken Sie auf Start (Start)
		- 2. Klicken Sie auf Herunterfahren

oder

1. Klicken Sie auf Start (Start)

anschließend auf Herunterfahren.

2. Klicken Sie auf den Pfeil unten rechts im Startmenü (siehe Abbildung unten), und klicken Sie

2. Stellen Sie sicher, dass der Computer und alle angeschlossenen Geräte ausgeschaltet sind. Wenn der Computer und die angeschlossenen Geräte nicht automatisch beim Herunterfahren des Betriebssystems ausgeschaltet wurden, halten Sie den Betriebsschalter 6 Sekunden lang gedrückt.

### <span id="page-8-0"></span>Nach der Arbeit an Komponenten im Inneren des Computers

Stellen Sie nach Abschluss von Aus- und Einbauvorgängen sicher, dass Sie zuerst sämtliche externen Geräte, Karten, Kabel usw. wieder anschließen, bevor Sie den Computer einschalten.

1. Bringen Sie die Abdeckung wieder an.

#### VORSICHT: Wenn Sie ein Netzwerkkabel anschließen, verbinden Sie das Kabel zuerst mit dem Netzwerkgerät und danach mit dem Computer.

- 2. Verbinden Sie die zuvor getrennten Telefon- und Netzwerkkabel wieder mit dem Computer.
- 3. Schließen Sie den Computer sowie alle daran angeschlossenen Geräte an das Stromnetz an.
- 4. Schalten Sie den Computer ein.
- 5. Überprüfen Sie, ob der Computer einwandfrei läuft, indem Sie Dell Diagnostics ausführen.

# <span id="page-10-0"></span>Entfernen und Einbauen von Komponenten

Dieser Abschnitt bietet detaillierte Informationen über das Entfernen und Einbauen von Komponenten Ihres Computers.

#### Empfohlene Werkzeuge

Für die in diesem Dokument beschriebenen Arbeitsschritte können die folgenden Werkzeuge erforderlich sein:

- Kleiner Schlitzschraubenzieher
- Kreuzschlitzschraubenzieher
- Kleiner Kunststoffstift

#### Systemübersicht

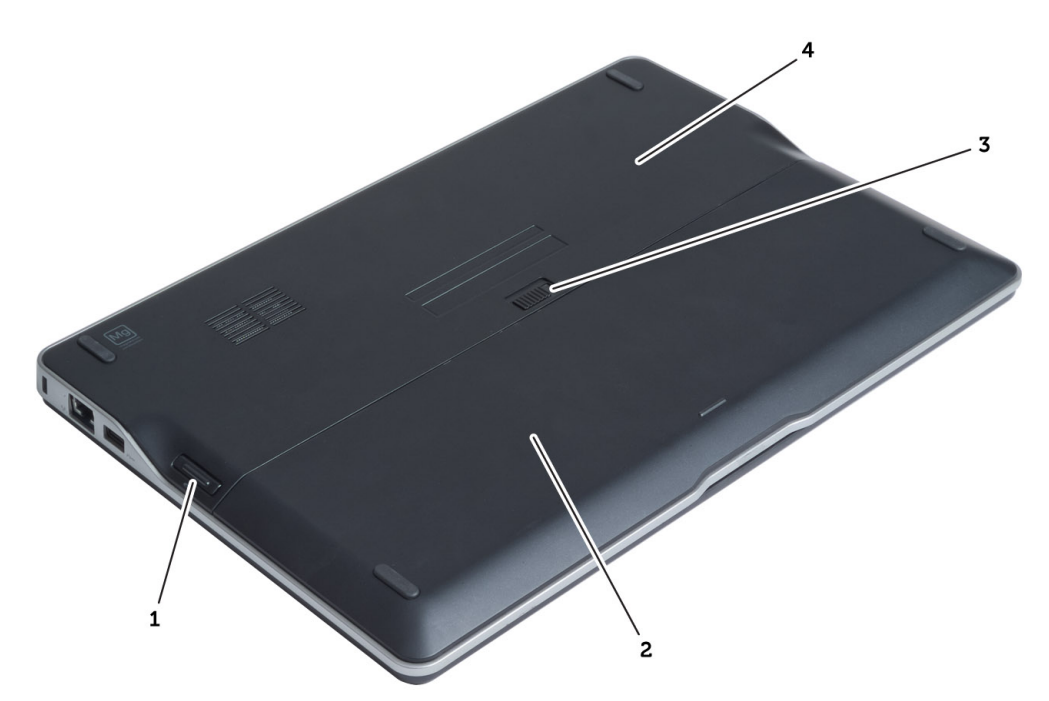

#### Abbildung 1. Rückansicht

- 1. Secure Digital (SD)-Karte
- 2. Akku
- 3. Akkufreigabevorrichtung
- 4. Hintere Bodenabdeckung

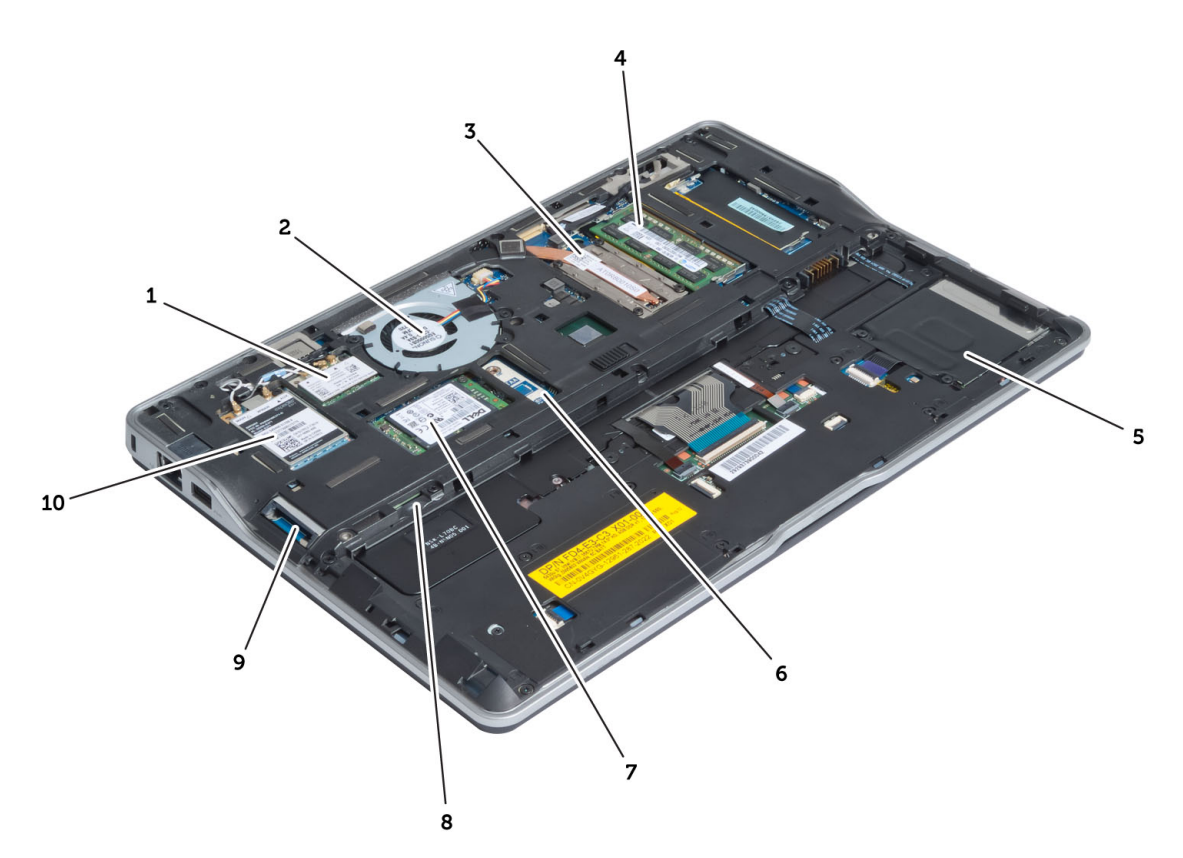

#### Abbildung 2. Innenansicht – Rückseite

- 1. Wireless Local Area Network (WLAN)-/Wireless-Gigabit-Allianz (WiGig)-Karte
- 2. Systemlüfter
- 3. Temperaturmodul
- 4. Speicher
- 5. Smart Card-Kartenträger
- 6. TAA-Platine
- 7. mSATA-SSD-Karte
- 8. SIM-Kartensteckplatz (Subscriber Identification Module)
- 9. SD-Kartensteckplatz
- 10. WWAN-Karte (Wireless Wide Area Network)

<span id="page-12-0"></span>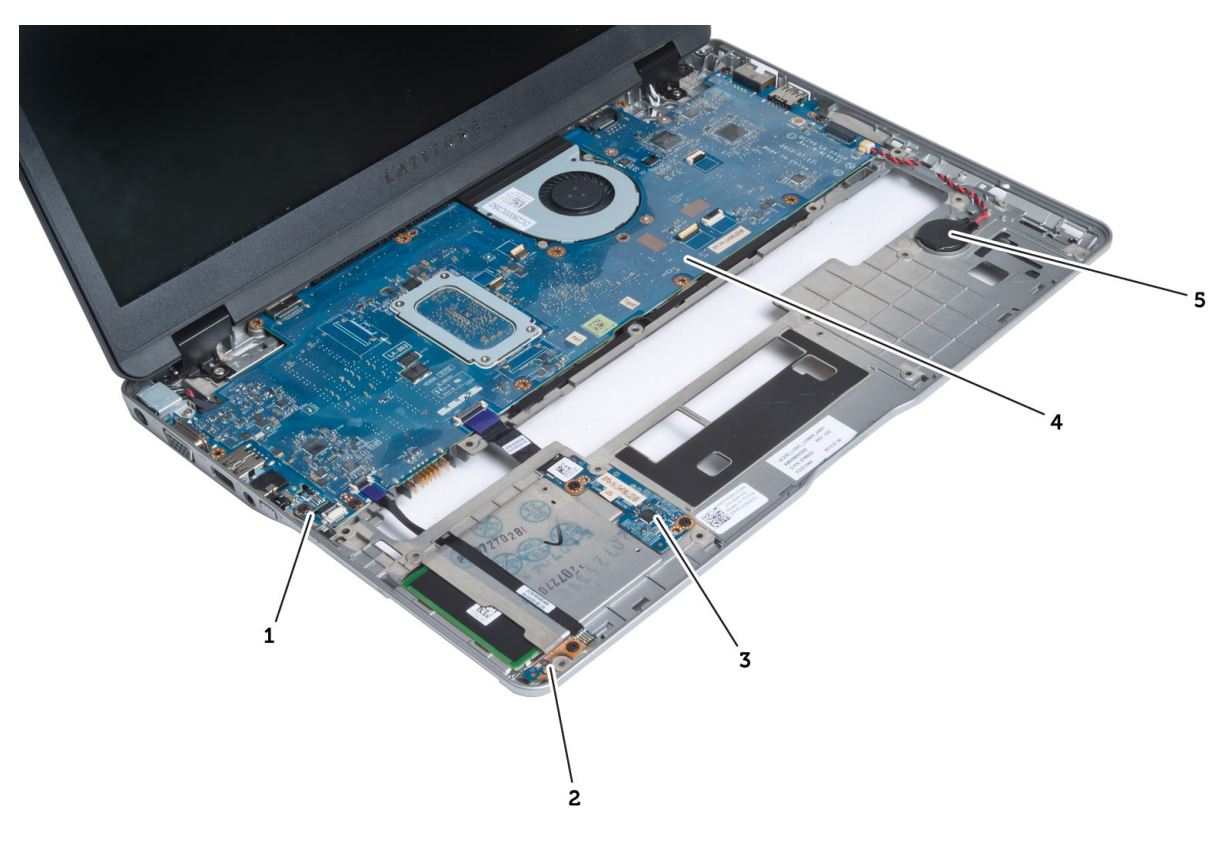

#### Abbildung 3. Innenansicht – Vorderseite

- 1. Sniffer-Platine
- 2. Hall-Sensor
- 3. Smart Card-Platine
- 4. Systemplatine
- 5. Knopfzellenakku

#### Entfernen der Secure-Digital-Karte (SD)

- 1. Folgen Sie den Anweisungen unter Vor der Arbeit an Komponenten im Innern des Computers.
- 2. Drücken Sie leicht auf die SD-Karte, bis sie aus dem Computer herausspringt.

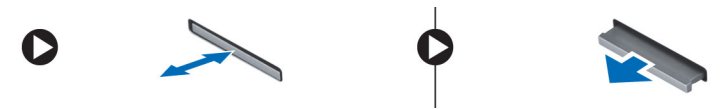

3. Ziehen Sie die SD-Karte aus dem Computer heraus.

### Einsetzen der Secure Digital (SD)-Karte

- 1. Schieben Sie die SD-Karte so in den Steckschlitz, dass sie spürbar einrastet.
- 2. Folgen Sie den Anweisungen unter Nach der Arbeit an Komponenten im Inneren des Computers.

### <span id="page-13-0"></span>Entfernen des Akkus

- 1. Folgen Sie den Anweisungen unter Vor der Arbeit an Komponenten im Innern des Computers.
- 2. Schieben Sie am Entriegelungsriegel, um den Akku zu lösen und schieben Sie den Akku aus dem Computer.

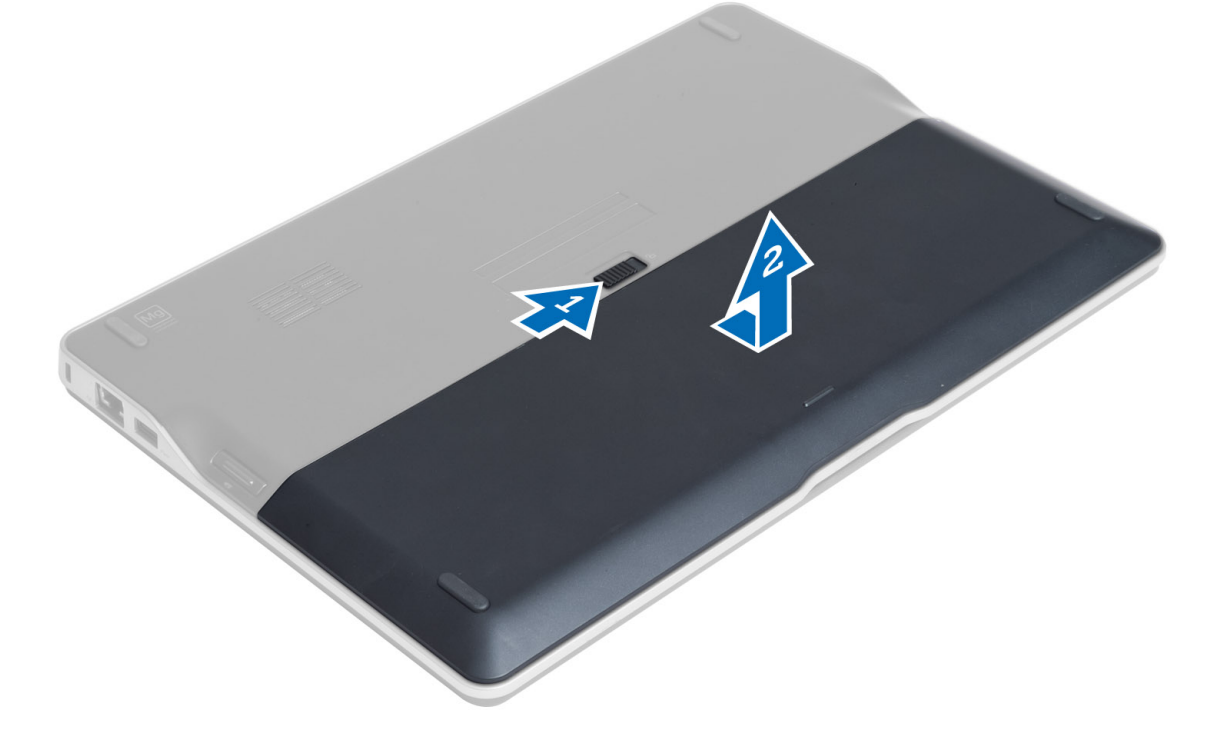

#### Einsetzen des Akkus

- 1. Schieben Sie den Akku in den Steckplatz, bis er hörbar einrastet.
- 2. Folgen Sie den Anweisungen unter Nach der Arbeit an Komponenten im Inneren des Computers.

#### Entfernen der Abdeckung an der Unterseite

- 1. Folgen Sie den Anweisungen unter Vor der Arbeit an Komponenten im Innern des Computers.
- 2. Entfernen Sie:
	- a) Akku
	- b) SD-Karte
- 3. Entfernen Sie die Schrauben, mit denen die Abdeckung am Computer befestigt ist und schieben Sie an der hinteren Bodenabdeckung, um sie zu entfernen.

<span id="page-14-0"></span>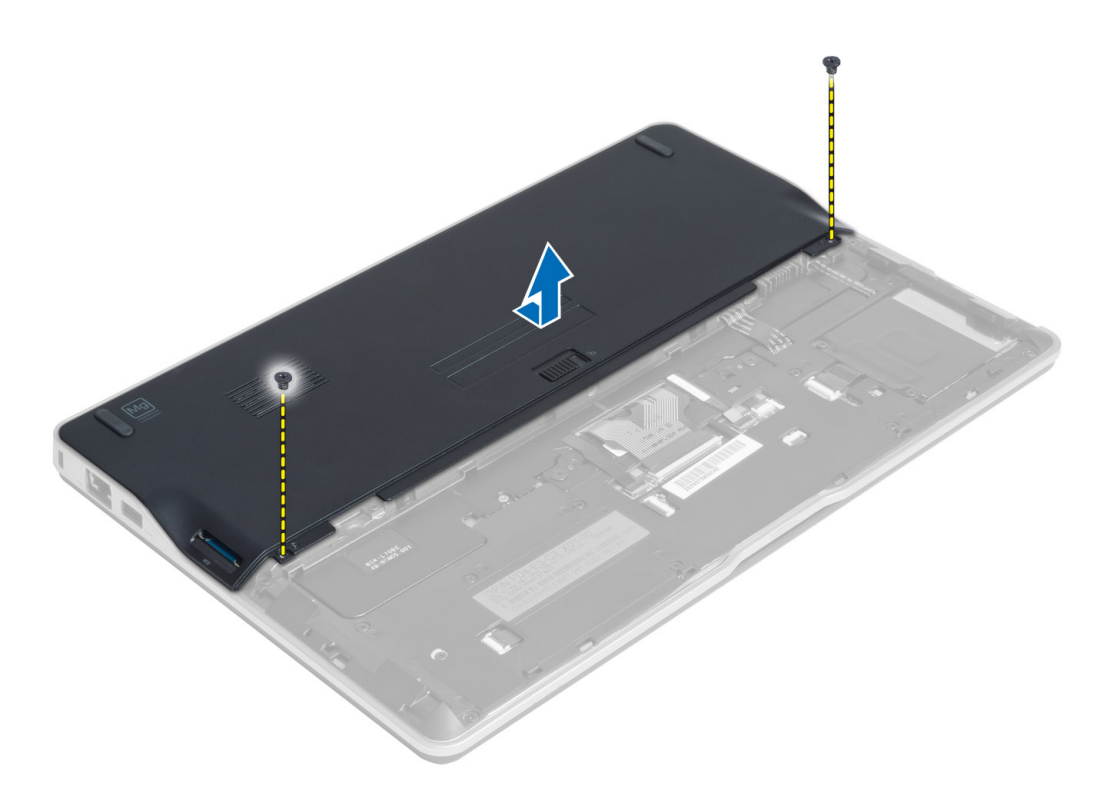

#### Einsetzen der Abdeckung an der Unterseite

- 1. Setzen Sie die Abdeckung an der Unterseite passend zu den Schraublöchern auf den Computer.
- 2. Ziehen Sie die Schrauben fest, um die Abdeckung an der Unterseite am Computer zu befestigen.
- 3. Einbau von:
	- a) SD-Karte
	- b) Akku
- 4. Folgen Sie den Anweisungen unter Nach der Arbeit an Komponenten im Inneren des Computers.

### Entfernen der mSATA-Karte

- 1. Folgen Sie den Anweisungen unter Vor der Arbeit an Komponenten im Innern des Computers.
- 2. Entfernen Sie:
	- a) Akku
	- b) SD-Karte
	- c) Hintere Bodenabdeckung
- 3. Entfernen Sie die Schraube, mit der die mSATA-SSD-Karte befestigt ist und entfernen Sie die mSATA-SSD-Karte aus dem Computer.

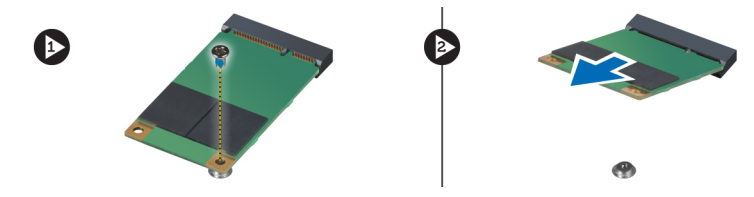

### <span id="page-15-0"></span>Einbauen der mSATA-SSD-Karte

- 1. Setzen Sie die mSATA-SSD-Karte in ihren Steckplatz im Computer ein.
- 2. Ziehen Sie die Schraube fest, um die mSATA-SSD-Karte am Computer zu befestigen.
- 3. Einbau von:
	- a) Hintere Bodenabdeckung
	- b) SD-Karte
	- c) Akku
- 4. Folgen Sie den Anweisungen unter Nach der Arbeit an Komponenten im Inneren des Computers.

### Entfernen des Speichers

- 1. Folgen Sie den Anweisungen unter Vor der Arbeit an Komponenten im Innern des Computers.
- 2. Entfernen Sie:
	- a) Akku
	- b) SD-Karte
	- c) Hintere Bodenabdeckung
- 3. Drücken Sie die Sicherungsklammern vorsichtig vom Speichermodul weg, bis es herausspringt. Entfernen Sie das Speichermodul aus seinem Anschluss auf der Systemplatine.

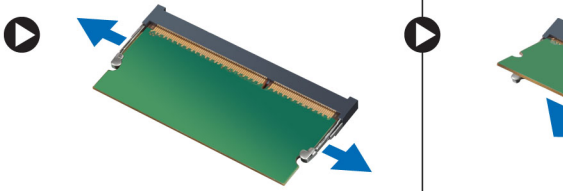

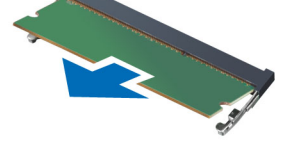

### Einbauen des Speichers

- 1. Legen Sie das Speichermodul in den Speichersockel ein.
- 2. Drücken Sie das Speichermodul nach unten, bis es mit einem Klicken einrastet.
- 3. Einbau von:
	- a) Hintere Bodenabdeckung
	- b) SD-Karte
	- c) Akku
- 4. Folgen Sie den Anweisungen unter Nach der Arbeit an Komponenten im Inneren des Computers.

### Entfernen der WLAN-/WiGig-Karte

- 1. Folgen Sie den Anweisungen unter Vor der Arbeit an Komponenten im Innern des Computers.
- 2. Entfernen Sie:
	- a) Akku
	- b) SD-Karte
	- c) Hintere Bodenabdeckung
- 3. Trennen Sie die Antennenkabel von der WLAN-/WiGig-Karte, und entfernen Sie die Schraube, mit der die WLAN-/ WiGig-Karte am Computer befestigt ist. Entfernen Sie die WLAN-/WiGig-Karte aus dem Computer.

<span id="page-16-0"></span>**ZANMERKUNG: Die WiGig-Karte verfügt über drei Antennenkabel.** 

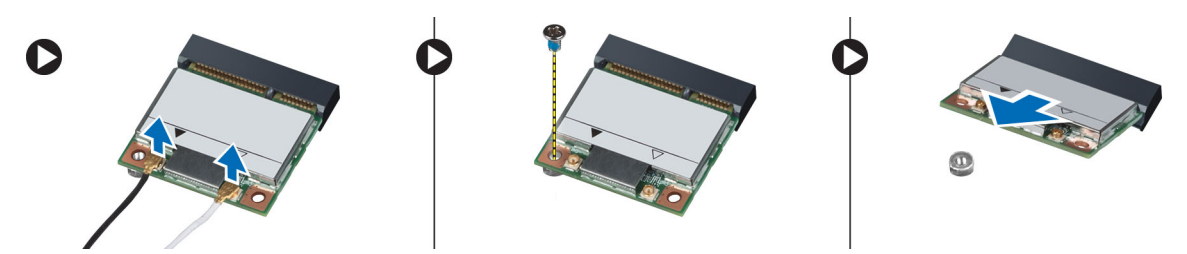

#### Einsetzen der WLAN-/WiGig-Karte

- 1. Setzen Sie die WLAN-/WiGig-Karte in einem 45-Grad-Winkel in ihren Steckplatz.
- 2. Drücken Sie die WLAN-/WiGig-Karte nach unten, und ziehen Sie die Schraube fest, um die WLAN-/WiGig-Karte am Computer zu befestigen.
- 3. Verbinden Sie die Antennenkabel mit ihren entsprechend gekennzeichneten Anschlüssen auf der WLAN-/WiGig-Karte.

ANMERKUNG: Die WiGig-Karte verfügt über drei Antennenkabel,die während der Installation verbunden Ø werden müssen.

- 4. Einbau von:
	- a) Hintere Bodenabdeckung
	- b) SD-Karte
	- c) Akku
- 5. Folgen Sie den Anweisungen unter Nach der Arbeit an Komponenten im Inneren des Computers.

#### Entfernen der WWAN-Karte (Wireless Wide Area Network)

- 1. Folgen Sie den Anweisungen unter Vor der Arbeit an Komponenten im Innern des Computers.
- 2. Entfernen Sie:
	- a) Akku
	- b) SD-Karte
	- c) Hintere Bodenabdeckung
- 3. Trennen Sie die Antennenkabel von der WWAN-Karte.
- 4. Entfernen Sie die Schraube, mit der die WWAN-Karte am Computer befestigt ist.
- 5. Trennen Sie die Antennenkabel von der WWAN-Karte. Entfernen Sie die Schraube, mit der die WWAN-Karte am Computer befestigt ist und entfernen Sie die WWAN-Karte.

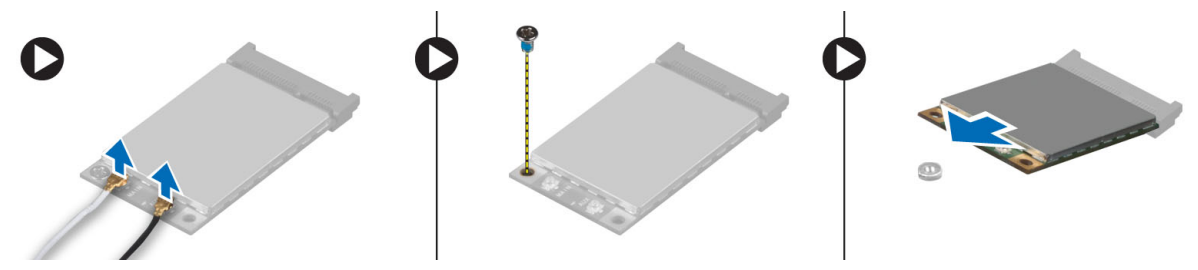

### <span id="page-17-0"></span>Einbauen der WWAN-Karte

- 1. Setzen Sie die WWAN-Karte in ihren Steckplatz auf der Systemplatine.
- 2. Drücken Sie die WWAN-Karte nach unten und ziehen Sie die Schraube fest, um die WWAN-Karte am Computer zu befestigen.
- 3. Schließen Sie die Antennenkabel an ihren entsprechend gekennzeichneten Anschlüssen auf der WWAN-Karte an.
- 4. Einbau von:
	- a) Hintere Bodenabdeckung
	- b) SD-Karte
	- c) Akku
- 5. Folgen Sie den Anweisungen unter Nach der Arbeit an Komponenten im Inneren des Computers.

### Entfernen der TAA-Platine

- 1. Folgen Sie den Anweisungen unter Vor der Arbeit an Komponenten im Innern des Computers.
- 2. Entfernen Sie:
	- a) Akku
	- b) SD-Karte
	- c) Hintere Bodenabdeckung
- 3. Entfernen Sie die Schraube, mit der die TAA-Platine am Computer befestigt ist. Entfernen Sie die TAA-Platine aus ihrem Steckplatz auf der Systemplatine.

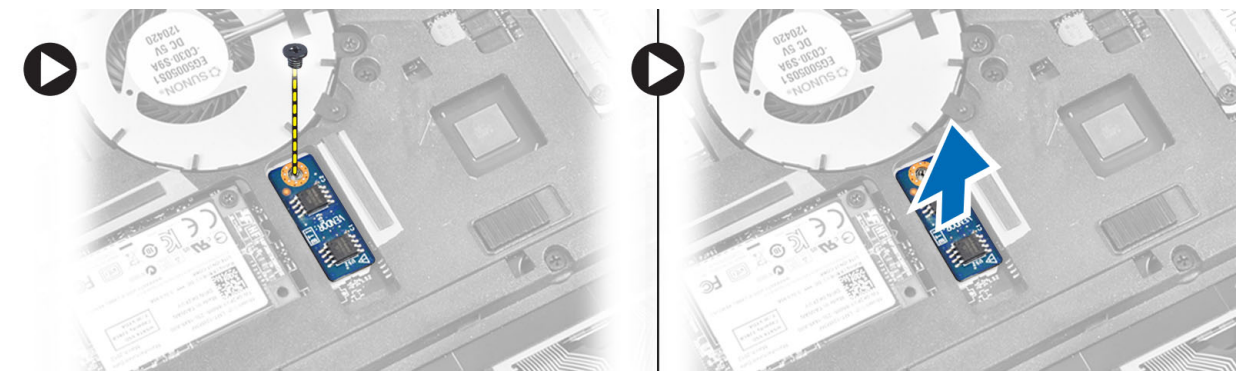

### Einbauen der TAA-Platine

- 1. Setzen Sie die TAA-Platine in ihren Steckplatz auf der Systemplatine.
- 2. Ziehen Sie die Schraube fest, mit der die TAA-Platine am Computer befestigt ist.
- 3. Einbau von:
	- a) Hintere Bodenabdeckung
	- b) SD-Karte
	- c) Akku
- 4. Folgen Sie den Anweisungen unter Nach der Arbeit an Komponenten im Inneren des Computers.

### <span id="page-18-0"></span>Entfernen des Systemlüfters

- 1. Folgen Sie den Anweisungen unter Vor der Arbeit an Komponenten im Innern des Computers.
- 2. Entfernen Sie:
	- a) Akku
	- b) SD-Karte
	- c) Hintere Bodenabdeckung
- 3. Trennen Sie das Systemlüfterkabel. Entfernen Sie die Schrauben, mit denen der Systemlüfter am Computer befestigt ist, und entfernen Sie den Systemlüfter aus dem Computer.

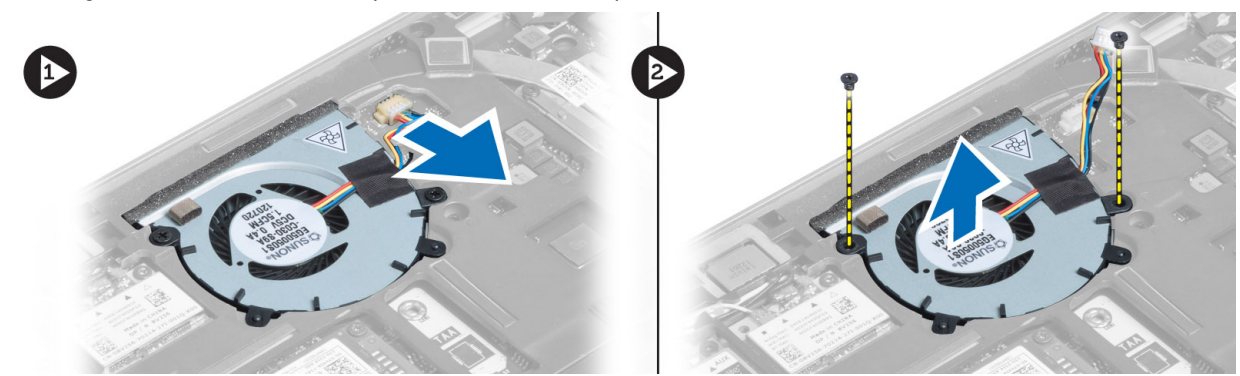

### Einsetzen des Systemlüfters

- 1. Platzieren Sie den Systemlüfter im entsprechenden Steckplatz auf dem Computer.
- 2. Ziehen Sie die Schrauben fest, mit denen der Systemlüfter im Computer befestigt ist.
- 3. Schließen Sie das Systemlüfterkabel an.
- 4. Einbau von:
	- a) Hintere Bodenabdeckung
	- b) SD-Karte
	- c) Akku
- 5. Folgen Sie den Anweisungen unter Nach der Arbeit an Komponenten im Inneren des Computers.

### Entfernen der Tastatur

- 1. Folgen Sie den Anweisungen unter Vor der Arbeit an Komponenten im Innern des Computers.
- 2. Entfernen Sie:
	- a) Akku
	- b) SD-Karte
	- c) Hintere Bodenabdeckung
- 3. Trennen Sie das Tastaturbeleuchtungskabel, das Trackstick-Kabel und das Tastaturkabel.

![](_page_19_Figure_0.jpeg)

4. Entfernen Sie die Schrauben, mit denen die Tastatur am Computer befestigt ist.

![](_page_19_Figure_2.jpeg)

5. Lösen Sie die Schnappverschlüsse mit einem Flachschlitzschraubendreher.

<span id="page-20-0"></span>![](_page_20_Picture_0.jpeg)

6. Drehen Sie den Computer um und entfernen Sie die Tastatur vom Computer.

![](_page_20_Picture_2.jpeg)

#### Einsetzen der Tastatur

- 1. Schieben Sie die Tastatur in ihr Fach und stellen Sie sicher, dass sie einrastet.
- 2. Drehen Sie den Computer um und ziehen Sie die Schrauben fest, mit denen die Tastatur befestigt wird.
- 3. Schließen Sie das Tastaturkabel, das Tastaturbeleuchtungskabel und das Trackstick-Kabel an.
- 4. Einbau von:
	- a) Hintere Bodenabdeckung
	- b) SD-Karte
	- c) Akku
- 5. Folgen Sie den Anweisungen unter Nach der Arbeit an Komponenten im Inneren des Computers.

### Entfernen der Handballenstützen-Baugruppe

- 1. Folgen Sie den Anweisungen unter Vor der Arbeit an Komponenten im Innern des Computers.
- 2. Entfernen Sie:
	- a) Akku
	- b) SD-Karte
	- c) Hintere Bodenabdeckung
- d) Tastatur
- 3. Trennen Sie das Kabel der Medienplatine, das Betriebsschalterkabel, das Touchpad-Kabel, das Kabel des Fingerabdruck-Scanners und das Lautsprecherkabel.

![](_page_21_Picture_2.jpeg)

4. Entfernen Sie die Schrauben, mit denen die Handballenstützen-Baugruppe am Computer befestigt ist.

![](_page_21_Picture_4.jpeg)

<span id="page-22-0"></span>5. Drehen Sie den Computer um und entfernen Sie die Schrauben, mit denen die Handballenstützen-Baugruppe am Computersockel befestigt ist und drehen Sie die untere Baugruppe um.

![](_page_22_Figure_1.jpeg)

6. Drücken Sie auf die entsprechenden Bereiche, um die Handballenstützen-Baugruppe zu lösen und aus dem Computer zu entfernen.

![](_page_22_Picture_3.jpeg)

### Einbauen der Handballenstützen-Baugruppe

- 1. Bringen Sie die Handballenstützen-Baugruppe in ihre ursprüngliche Position im Computer und lassen Sie sie einrasten.
- 2. Ziehen Sie die Schrauben fest, um die Handballenstützen-Baugruppe am Computer zu befestigen.
- 3. Drehen Sie den Computer um und ziehen Sie die Schrauben fest, um die Handballenstützen-Baugruppe am Computer zu befestigen.
- 4. Ziehen Sie die Schrauben fest, um die Handballenstütze an der Unterseite des Computers zu befestigen.
- 5. Schließen Sie das folgende Kabel an:
	- a) Lautsprecherkabel
- <span id="page-23-0"></span>b) Kabel des Fingerabdruck-Scanners
- c) Touchpad-Kabel
- d) Betriebsschalterkabel
- e) Kabel der Medienplatine
- 6. Einbau von:
	- a) Tastatur
	- b) Hintere Bodenabdeckung
	- c) SD-Karte
	- d) Akku

### Entfernen der Betriebsschalterplatine

- 1. Folgen Sie den Anweisungen unter Vor der Arbeit an Komponenten im Innern des Computers.
- 2. Entfernen Sie:
	- a) Akku
	- b) SD-Karte
	- c) Hintere Bodenabdeckung
	- d) Tastatur
	- e) Handballenstützen-Baugruppe
- 3. Entfernen Sie die Schrauben, mit denen die Betriebsschalterplatine am Computer befestigt ist, und entfernen Sie sie vom Computer.

![](_page_23_Picture_18.jpeg)

![](_page_23_Picture_19.jpeg)

### Einbauen der Betriebsschalterplatine

- 1. Platzieren Sie die Betriebsschalterplatine an der entsprechenden Stelle im Computer.
- 2. Ziehen Sie die Schrauben fest, um die Betriebsschalterplatine am Computer zu befestigen.
- 3. Einbau von:
	- a) Handballenstützen-Baugruppe
	- b) Tastatur
	- c) Hintere Bodenabdeckung
	- d) SD-Karte
	- e) Akku

### <span id="page-24-0"></span>Entfernen der Fingerabdruck-Scanner-Platine

- 1. Folgen Sie den Anweisungen unter Vor der Arbeit an Komponenten im Innern des Computers.
- 2. Entfernen Sie:
	- a) Akku
	- b) SD-Karte
	- c) Hintere Bodenabdeckung
	- d) Tastatur
	- e) Handballenstützen-Baugruppe
- 3. Lösen Sie das Kabel des Fingerabdruck-Scanners. Entfernen Sie die Schraube, mit der die Halterung des Fingerabdruck-Scanners am Computer befestigt ist und entfernen Sie die Halterung des Fingerabdruck-Scanners. Entfernen Sie die Fingerabdruck-Scanner-Platine aus dem Computer.

![](_page_24_Figure_9.jpeg)

#### Einbauen der Fingerabdruck-Scanner-Platine

- 1. Platzieren Sie den Fingerabdruck-Scanner im entsprechenden Steckplatz auf dem Computer.
- 2. Platzieren Sie die Halterung des Fingerabdruck-Scanners darauf und befestigen Sie die Schraube, um diese am Computer zu befestigen.
- 3. Verlegen Sie das Kabel des Fingerabdruck-Scanners.
- 4. Einbau von:
	- a) Handballenstützen-Baugruppe
	- b) Tastatur
	- c) Hintere Bodenabdeckung
	- d) SD-Karte
	- e) Akku
- 5. Folgen Sie den Anweisungen unter Nach der Arbeit an Komponenten im Inneren des Computers.

### Entfernen der Bildschirmblende

- 1. Folgen Sie den Anweisungen unter Vor der Arbeit an Komponenten im Innern des Computers.
- 2. Entfernen Sie den Akku.
- 3. Hebeln Sie die Seiten nach oben, arbeiten Sie sich entlang der Kanten der Bildschirmblende vor und entfernen Sie sie aus der Bildschirmbaugruppe.

<span id="page-25-0"></span>![](_page_25_Figure_0.jpeg)

#### Einsetzen der Bildschirmblende

- 1. Bringen Sie die Blende an der Bildschirmbaugruppe an.
- 2. Drücken Sie die Bildschirmblende von der Oberseite beginnend nach unten und arbeiten Sie sich entlang der gesamten Blende vor, bis diese in die Bildschirmbaugruppe einrastet.
- 3. Setzen Sie den Akku ein.
- 4. Folgen Sie den Anweisungen unter Nach der Arbeit an Komponenten im Inneren des Computers.

### Entfernen des Bildschirms

- 1. Folgen Sie den Anweisungen unter Vor der Arbeit an Komponenten im Innern des Computers.
- 2. Entfernen Sie:
	- a) Akku
	- b) Bildschirmblende
- 3. Entfernen Sie die Schrauben, mit denen der Bildschirm an der Bildschirmbaugruppe befestigt ist und drehen Sie den Bildschirm um.

<span id="page-26-0"></span>![](_page_26_Picture_0.jpeg)

4. Ziehen Sie das Klebeband vom LVDS-Kabelanschluss ab und trennen Sie das LVDS-Kabel vom Bildschirm.

![](_page_26_Picture_2.jpeg)

5. Entfernen Sie den Bildschirm von der Bildschirmbaugruppe.

#### Einsetzen des Bildschirms

- 1. Setzen Sie den Bildschirm auf die Bildschirmbaugruppe.
- 2. Schließen Sie das LVDS-Kabel an und befestigen Sie das Klebeband für den LVDS-Kabelanschluss am Bildschirm und drehen Sie den Bildschirm um.
- 3. Ziehen Sie die Schrauben fest, um den Bildschirm an der Bildschirmbaugruppe zu befestigen.
- 4. Einbau von:
	- a) Bildschirmblende
	- b) Akku
- 5. Folgen Sie den Anweisungen unter Nach der Arbeit an Komponenten im Inneren des Computers.

### <span id="page-27-0"></span>Entfernen der Stromversorgungs-LED-Platine

- 1. Folgen Sie den Anweisungen unter Vor der Arbeit an Komponenten im Innern des Computers.
- 2. Entfernen Sie:
	- a) Akku
	- b) Bildschirmblende
	- c) Bildschirm
- 3. Entfernen Sie die Schrauben, mit denen die Stromversorgungs-LED-Platine am Computer befestigt ist, und drehen Sie die Stromversorgungs-LED-Platine um.
- 4. Trennen Sie das Stromversorgungs-LED-Kabel von der Stromversorgungs-LED-Platine.

![](_page_27_Picture_8.jpeg)

#### Installieren der Stromversorgungs-LED-Platine

- 1. Schließen Sie das Stromversorgungs-LED-Kabel an die Stromversorgungs-LED-Platine an.
- 2. Platzieren Sie die Stromversorgungs-LED-Platine an der entsprechenden Stelle im Computer.
- 3. Ziehen Sie die Schrauben fest, um die Stromversorgungs-LED-Platine am Computer zu befestigen.
- 4. Einbau von:
	- a) Bildschirm
	- b) Bildschirmblende
	- c) Akku
- 5. Folgen Sie den Anweisungen unter Nach der Arbeit an Komponenten im Inneren des Computers.

### Entfernen der Kamera

- 1. Folgen Sie den Anweisungen unter Vor der Arbeit an Komponenten im Innern des Computers.
- 2. Entfernen Sie:
	- a) Akku
	- b) Bildschirmblende
- 3. Trennen Sie LVDS- und Kamerakabel.
- 4. Entfernen Sie die Schrauben, mit denen das Kameramodul befestigt ist und entfernen Sie es.

<span id="page-28-0"></span>![](_page_28_Picture_0.jpeg)

#### Einbauen der Kamera

- 1. Schließen Sie LVDS- und Kamerakabel an.
- 2. Platzieren Sie das Kameramodul im entsprechenden Steckplatz im Computer.
- 3. Ziehen Sie die Schraube fest, um das Kameramodul zu befestigen.
- 4. Einbau von:
	- a) Bildschirmblende
	- b) Akku
- 5. Folgen Sie den Anweisungen unter Nach der Arbeit an Komponenten im Inneren des Computers.

### Entfernen der Lautsprecher

- 1. Folgen Sie den Anweisungen unter Vor der Arbeit an Komponenten im Innern des Computers.
- 2. Entfernen Sie:
	- a) Akku
	- b) SD-Karte
	- c) Hintere Bodenabdeckung
	- d) Tastatur
	- e) Handballenstützen-Baugruppe
- 3. Entfernen Sie die Schrauben, mit denen die Lautsprecher am Computer befestigt sind, lösen Sie das Lautsprecherkabel aus seinen Führungslaschen und entfernen Sie die Lautsprecher vom Computer.

<span id="page-29-0"></span>![](_page_29_Picture_0.jpeg)

#### Einbauen der Lautsprecher

- 1. Richten Sie die Lautsprecher in ihrer ursprünglichen Position im Computer aus.
- 2. Verlegen Sie die Lautsprecherkabel durch die Kabelführungskanäle.
- 3. Ziehen Sie die Schrauben fest, mit denen die Lautsprecher am Computer befestigt sind.
- 4. Einbau von:
	- a) Handballenstützen-Baugruppe
	- b) Tastatur
	- c) Hintere Bodenabdeckung
	- d) SD-Karte
	- e) Akku
- 5. Folgen Sie den Anweisungen unter Nach der Arbeit an Komponenten im Inneren des Computers.

### Entfernen der Knopfzellenbatterie

- 1. Folgen Sie den Anweisungen unter Vor der Arbeit an Komponenten im Innern des Computers.
- 2. Entfernen Sie:
	- a) Akku
	- b) SD-Karte
	- c) Hintere Bodenabdeckung
	- d) Tastatur
	- e) Handballenstützen-Baugruppe
- 3. Trennen Sie das Kabel des Knopfzellenakkus. Hebeln Sie den Knopfzellenakku nach oben und entfernen Sie ihn aus dem Computer.

<span id="page-30-0"></span>![](_page_30_Picture_0.jpeg)

#### Einsetzen der Knopfzellenbatterie

- 1. Setzen Sie die Knopfzellenbatterie in ihren Steckplatz.
- 2. Schließen Sie das Kabel des Knopfzellenakkus an.
- 3. Einbau von:
	- a) Handballenstützen-Baugruppe
	- b) Tastatur
	- c) Hintere Bodenabdeckung
	- d) SD-Karte
	- e) Akku
- 4. Folgen Sie den Anweisungen unter Nach der Arbeit an Komponenten im Inneren des Computers.

### Entfernen der Bluetooth-Karte

- 1. Folgen Sie den Anweisungen unter Vor der Arbeit an Komponenten im Innern des Computers.
- 2. Entfernen Sie:
	- a) Akku
	- b) SD-Karte
	- c) Hintere Bodenabdeckung
	- d) Tastatur
	- e) Handballenstütze
- 3. Trennen Sie das Bluetooth-Kabel von der Systemplatine. Entfernen Sie die Schraube, mit der die Bluetooth-Karte am Computer befestigt ist.

<span id="page-31-0"></span>![](_page_31_Picture_0.jpeg)

4. Entfernen Sie die Bluetooth-Karte. Trennen Sie das Kabel von der Karte.

![](_page_31_Picture_2.jpeg)

### Einbauen der Bluetooth-Karte

- 1. Setzen Sie die Bluetooth-Karte wieder in ihren Steckplatz ein.
- 2. Schließen Sie das Bluetooth-Kabel an der Bluetooth-Karte an.
- 3. Schließen Sie das Bluetooth-Kabel an der Systemplatine an.
- 4. Ziehen Sie die Schraube fest, um die Bluetooth-Karte am Computer zu befestigen.
- 5. Einbau von:
	- a) Handballenstütze
	- b) Tastatur
	- c) Hintere Bodenabdeckung
	- d) SD-Karte
	- e) Akku
- 6. Folgen Sie den Anweisungen unter Nach der Arbeit an Komponenten im Inneren des Computers.

#### <span id="page-32-0"></span>Entfernen der Smart Card-Platine

- 1. Folgen Sie den Anweisungen unter Vor der Arbeit an Komponenten im Innern des Computers.
- 2. Entfernen Sie:
	- a) Akku
	- b) SD-Karte
	- c) Hintere Bodenabdeckung
	- d) Tastatur
	- e) Handballenstützen-Baugruppe
- 3. Trennen Sie das Smart Card-Kabel vom Computer.

![](_page_32_Figure_9.jpeg)

4. Entfernen Sie die Schrauben, mit denen die Smart Card-Platine befestigt ist. Entfernen Sie das Smart Card-Kabel aus seinem Kabelführungskanal und entfernen Sie die Smart Card aus dem Computer.

![](_page_32_Picture_11.jpeg)

#### Einbauen der Smart Card-Platine

- 1. Verlegen Sie das Smart Card-Kabel und platzieren Sie die Smart Card-Platine in ihrem Steckplatz im Computer.
- 2. Ziehen Sie die Schrauben fest, um die Smart Card-Platine am Computer zu befestigen.
- 3. Verbinden Sie das Smart Card-Kabel mit dem Computer.
- 4. Einbau von:
	- a) Handballenstützen-Baugruppe
	- b) Tastatur
	- c) Hintere Bodenabdeckung
	- d) SD-Karte
	- e) Akku

<span id="page-33-0"></span>5. Folgen Sie den Anweisungen unter Nach der Arbeit an Komponenten im Inneren des Computers.

### Entfernen des Smart Card-Kartenträgers

- 1. Folgen Sie den Anweisungen unter Vor der Arbeit an Komponenten im Innern des Computers.
- 2. Entfernen Sie:
	- a) Akku
	- b) SD-Karte
	- c) Hintere Bodenabdeckung
	- d) Tastatur
	- e) Handballenstützen-Baugruppe
- 3. Trennen Sie das Smart Card-Kabel.

![](_page_33_Picture_10.jpeg)

4. Entfernen Sie die Schrauben, mit denen der Smart Card-Kartenträger am Computer befestigt ist, und entfernen Sie diesen.

![](_page_33_Picture_12.jpeg)

![](_page_33_Picture_13.jpeg)

### Einbauen des Smart Card-Kartenträgers

- 1. Platzieren Sie den Smart Card-Kartenträger im entsprechenden Steckplatz auf dem Computer.
- 2. Ziehen Sie die Schrauben fest, um den Smart Card-Kartenträger am Computer zu befestigen.
- 3. Schließen Sie das Smart Card-Kabel an.
- <span id="page-34-0"></span>4. Einbau von:
	- a) Handballenstützen-Baugruppe
	- b) Tastatur
	- c) Hintere Bodenabdeckung
	- d) SD-Karte
	- e) Akku
- 5. Folgen Sie den Anweisungen unter Nach der Arbeit an Komponenten im Inneren des Computers.

### Entfernen des Hall-Sensors

- 1. Folgen Sie den Anweisungen unter Vor der Arbeit an Komponenten im Innern des Computers.
- 2. Entfernen Sie:
	- a) Akku
	- b) SD-Karte
	- c) Hintere Bodenabdeckung
	- d) Tastatur
	- e) Handballenstützen-Baugruppe
- 3. Trennen Sie das Hall-Sensor-Kabel und entfernen Sie es aus dem Kabelführungskanal.
- 4. Entfernen Sie die Schraube, mit der der Hall-Sensor am Computer befestigt ist und entfernen Sie diesen.

![](_page_34_Figure_17.jpeg)

#### Einbauen des Hall-Sensors

- 1. Platzieren Sie den Hall-Sensor an der entsprechenden Stelle im Computer.
- 2. Ziehen Sie die Schraube fest, um den Hall-Sensor am Computer zu befestigen.
- 3. Verlegen Sie das Hall-Sensor-Kabel und schließen Sie es an.
- 4. Entfernen Sie:
	- a) Handballenstützen-Baugruppe
	- b) Tastatur
	- c) Hintere Bodenabdeckung
	- d) SD-Karte
	- e) Akku
- 5. Folgen Sie den Anweisungen unter Nach der Arbeit an Komponenten im Inneren des Computers.

### <span id="page-35-0"></span>Entfernen der Sniffer-Platine

- 1. Folgen Sie den Anweisungen unter Vor der Arbeit an Komponenten im Innern des Computers.
- 2. Entfernen Sie:
	- a) Akku
	- b) SD-Karte
	- c) Hintere Bodenabdeckung
	- d) Tastatur
	- e) Handballenstützen-Baugruppe
- 3. Trennen Sie das Sniffer-Platinen-Kabel und entfernen Sie die Schraube, mit der die Sniffer-Platine am Computer befestigt ist und entfernen Sie diese.

![](_page_35_Picture_9.jpeg)

#### Einbauen der Sniffer-Platine

- 1. Platzieren Sie die Sniffer-Platine im entsprechenden Steckplatz auf dem Computer.
- 2. Ziehen Sie die Schraube fest, mit der die Sniffer-Platine am Computer befestigt ist.
- 3. Schließen Sie das Kabel der Sniffer-Platine an.
- 4. Entfernen Sie:
	- a) Handballenstützen-Baugruppe
	- b) Tastatur
	- c) Hintere Bodenabdeckung
	- d) SD-Karte
	- e) Akku
- 5. Folgen Sie den Anweisungen unter Nach der Arbeit an Komponenten im Inneren des Computers.

### Entfernen der Bildschirmbaugruppe

- 1. Folgen Sie den Anweisungen unter Vor der Arbeit an Komponenten im Innern des Computers.
- 2. Entfernen Sie:
	- a) Akku
	- b) SD-Karte
	- c) Hintere Bodenabdeckung
	- d) Tastatur
	- e) Handballenstützen-Baugruppe
- 3. Trennen Sie das LVDS-Kabel und das Kamerakabel von der Systemplatine.

![](_page_36_Picture_0.jpeg)

- 4. Trennen Sie die Antennenkabel von der Wireless-Lösung.
- 5. Entfernen Sie die Schrauben, mit denen die Bildschirmbaugruppe am Computersockel befestigt ist und schieben Sie die Antennenkabel durch die Bohrung an der Rückseite des Computers.

![](_page_36_Picture_3.jpeg)

6. Sie die Schrauben, mit denen die Bildschirmbaugruppe am Computer befestigt ist und heben Sie die Bildschirmbaugruppe aus dem Computer.

<span id="page-37-0"></span>![](_page_37_Picture_0.jpeg)

#### Einsetzen der Bildschirmbaugruppe

- 1. Führen Sie das LVDS-Kabel und die Wireless-Antennenkabel durch die Öffnungen am Gehäuse und schließen Sie sie an.
- 2. Platzieren Sie die Bildschirmbaugruppe auf dem Computer.
- 3. Ziehen Sie die Schrauben an beiden Seiten fest, um die Bildschirmbaugruppe zu befestigen.
- 4. Führen Sie die Antennenkabel und das LVDS-Kabel durch den Kabelführungskanal.
- 5. Verbinden Sie das LVDS-Kabel und das Kamerakabel mit dem Computer.
- 6. Schließen Sie die Antennenkabel an die Wireless-Lösung an.
- 7. Einbau von:
	- a) Handballenstützen-Baugruppe
	- b) Tastatur
	- c) Hintere Bodenabdeckung
	- d) SD-Karte
	- e) Akku
- 8. Folgen Sie den Anweisungen unter Nach der Arbeit an Komponenten im Inneren des Computers.

#### Entfernen des Stromanschlusses

- 1. Folgen Sie den Anweisungen unter Vor der Arbeit an Komponenten im Innern des Computers.
- 2. Entfernen Sie:
	- a) Akku
	- b) SD-Karte
	- c) Hintere Bodenabdeckung
- <span id="page-38-0"></span>d) Tastatur
- e) Handballenstützen-Baugruppe
- f) Bildschirmbaugruppe
- g) Systemplatine
- 3. Trennen Sie das Stromversorgungskabel vom Computer.

![](_page_38_Figure_5.jpeg)

#### Installieren des Stromanschlusses

- 1. Schließen Sie das Stromkabel an den Computer an.
- 2. Einbau von:
	- a) Systemplatine
	- b) Bildschirmbaugruppe
	- c) Handballenstützen-Baugruppe
	- d) Tastatur
	- e) Hintere Bodenabdeckung
	- f) SD-Karte
	- g) Akku
- 3. Folgen Sie den Anweisungen unter Nach der Arbeit an Komponenten im Inneren des Computers.

### Entfernen der Systemplatine

- 1. Folgen Sie den Anweisungen unter Vor der Arbeit an Komponenten im Innern des Computers.
- 2. Entfernen Sie:
	- a) Akku
	- b) SD-Karte
	- c) Hintere Bodenabdeckung
	- d) Tastatur
	- e) Handballenstützen-Baugruppe
	- f) Sniffer-Platine
	- g) Bildschirmbaugruppe
- 3. Trennen Sie das Systemlüfterkabel.

![](_page_39_Picture_0.jpeg)

4. Trennen Sie das Smart Card-Kabel, das Hall-Sensor-Kabel und das Kabel der Knopfzellenbatterie.

![](_page_39_Figure_2.jpeg)

5. Entfernen Sie die Schrauben, mit denen die Halterung des Stromversorgungsanschlusses am Computer befestigt ist, und entfernen Sie die Halterung des Stromversorgungsanschlusses aus dem Computer.

![](_page_39_Picture_4.jpeg)

6. Entfernen Sie die Schrauben, mit denen die Systemplatine am Computer befestigt ist, und entfernen Sie diese.

<span id="page-40-0"></span>![](_page_40_Figure_0.jpeg)

#### Einbauen der Systemplatine

- 1. Platzieren Sie die Systemplatine auf dem Gehäuse.
- 2. Ziehen Sie die Schrauben fest, um die Systemplatine am Computer zu befestigen.
- 3. Platzieren Sie die Halterung des Stromversorgungsanschlusses auf der Systemplatine. Ziehen Sie die Schrauben fest, um die Halterung des Stromversorgungsanschlusses am Computer zu befestigen.
- 4. Schließen Sie folgende Kabel an die Systemplatine an:
	- a) Knopfzellenakku
	- b) Hall-Sensor-Kabel
	- c) Smart Card-Kabel
- 5. Einbau von:
	- a) Bildschirmbaugruppe
	- b) Sniffer-Platine
	- c) Handballenstützen-Baugruppe
	- d) Tastatur
	- e) Hintere Bodenabdeckung
	- f) SD-Karte
	- g) Akku
- 6. Folgen Sie den Anweisungen unter Nach der Arbeit an Komponenten im Inneren des Computers.

#### Entfernen des Temperaturmoduls

- 1. Folgen Sie den Anweisungen unter Vor der Arbeit an Komponenten im Innern des Computers.
- 2. Entfernen Sie:
	- a) Akku
- <span id="page-41-0"></span>b) SD-Karte
- c) Hintere Bodenabdeckung
- d) Tastatur
- e) Handballenstütze
- f) Bildschirmbaugruppe
- g) Netzanschluss
- h) Systemplatine

3.

4. Entfernen Sie die Schrauben, mit denen das Temperaturmodul an der Systemplatine befestigt ist und heben Sie es aus der Systemplatine.

![](_page_41_Figure_9.jpeg)

### Einbauen des Temperaturmoduls

- 1. Setzen Sie das Lüftermodul in die Systemplatine ein.
- 2. Ziehen Sie die Schrauben fest, um das Temperaturmodul an der Systemplatine zu befestigen.
- 3. Einbau von:
	- a) Systemplatine
	- b) Netzanschluss
	- c) Bildschirmbaugruppe
	- d) Handballenstütze
	- e) Tastatur
	- f) Hintere Bodenabdeckung
	- g) SD-Karte
	- h) Akku
- 4. Folgen Sie den Anweisungen unter Nach der Arbeit an Komponenten im Inneren des Computers.

# <span id="page-42-0"></span>System-Setup

### System-Setup-Übersicht

Das System-Setup bietet folgende Möglichkeiten:

- Zum Ändern der Systemkonfigurationsdaten, nachdem Sie Hardwarekomponenten hinzugefügt, geändert oder entfernt haben.
- Zum Einstellen oder Ändern einer benutzerdefinierten Option, z. B. dem Benutzer-Kennwort.
- Zum Abfragen der aktuellen Speichergröße oder zum Festlegen des installierten Festplattentyps.
- Zum Prüfen des Akkuzustands.

Vor der Verwendung des System-Setups sollten Sie die Einstellungen des System-Setup-Bildschirms notieren, um gegebenenfalls später darauf zurückgreifen zu können.

VORSICHT: Die Einstellungen in diesem Programm sollten nur von erfahrenen Computeranwendern geändert werden. Bestimmte Änderungen können dazu führen, dass der Computer nicht mehr ordnungsgemäß arbeitet.

### Startreihenfolge

Mit der Startreihenfolge können Sie die vom System-Setup festgelegte Startgerätreihenfolge umgehen und direkt ein bestimmtes Gerät (z.B.: optisches Laufwerk oder Festplatte) starten. Wenn das Dell-Logo während des Einschalt-Selbsttests (Power-on Self Test, POST) angezeigt wird, können Sie:

- das System-Setup mit der <F2>-Taste aufrufen
- einmalig auf das Startmenü durch Drücken der <F12>-Taste zugreifen.

Das einmalige Startmenü zeigt die Geräte an, die Sie starten können, einschließlich der Diagnoseoption. Die Optionen des Startmenüs lauten:

- Wechseldatenträger (soweit verfügbar)
- STXXXX-Laufwerk

**ANMERKUNG:** XXX gibt die Nummer des SATA-Laufwerks an.

- Optisches Laufwerk
- Diagnostics (Diagnose)

ANMERKUNG: Bei Auswahl von Diagnostics (Diagnose) wird der ePSA diagnostics (ePSA-Diagnose)- Ø Bildschirm angezeigt.

Der Startreihenfolgebildschirm zeigt auch die Optionen zum Zugriff auf den System-Setup-Bildschirm an.

#### Navigationstasten

Die folgende Tabelle zeigt die Navigationstasten im System-Setup.

<span id="page-43-0"></span>ANMERKUNG: Bei den meisten Optionen im System-Setup werden Änderungen zunächst nur gespeichert und erst beim nächsten Start des Systems wirksam.

![](_page_43_Picture_187.jpeg)

![](_page_43_Picture_188.jpeg)

### Aktualisieren des BIOS

Es wird empfohlen, das BIOS zu aktualisieren (System-Setup), wenn die Systemplatine ausgetauscht wurde oder ein Update verfügbar ist. Sollten Sie ein Notebook verwenden, stellen Sie sicher, dass der Akku vollständig geladen und der Computer an das Stromnetz angeschlossen ist.

- 1. Starten Sie den Computer neu.
- 2. Rufen Sie die Website support.dell.com/support/downloads auf.
- 3. Wenn Sie die Service-Tag-Nummer oder den Express-Servicecode Ihres Computers vorliegen haben:

![](_page_43_Picture_8.jpeg)

ANMERKUNG: Bei Desktop-PCs befindet sich das Etikett mit der Service-Tag-Nummer auf der Vorderseite des Computers.

![](_page_43_Picture_10.jpeg)

ANMERKUNG: Bei Notebooks befindet sich das Etikett mit der Service-Tag-Nummer auf der Unterseite des Computers.

![](_page_43_Picture_12.jpeg)

ANMERKUNG: Bei All-In-One-Desktop-PCs befindet sich das Etikett mit der Service-Tag-Nummer an der Rückseite des Computers.

- a) Geben Sie die Service Tag (Service-Tag-Nummer) oder den Express Service Code (Express-Servicecode) ein und klicken Sie auf Submit (Absenden).
- b) Klicken Sie auf Submit (Absenden) und fahren Sie mit Schritt 5 fort.
- 4. Sollten Sie die Service-Tag-Nummer oder den Express-Servicecode Ihres Computers nicht kennen, wählen Sie eine der folgenden Optionen:
	- a) Service-Tag-Nummer automatisch ermitteln
	- b) Aus Liste My Products and Services (Meine Produkte und Services) auswählen
	- c) Aus allen Dell-Produkten auswählen
- 5. Wählen Sie auf dem Bildschirm Anwendungen und Treiber unter der Dropdown-Liste Operating System (Betriebssystem) BIOS aus.
- 6. Suchen Sie die aktuellste BIOS-Datei und klicken Sie auf Download File (Datei herunterladen).
- <span id="page-44-0"></span>7. Wählen Sie im Fenster Please select your download method below (Wählen Sie unten die Download-Methode) die bevorzugte Download-Methode aus; Klicken Sie auf Download Now (Jetzt herunterladen). Das Fenster File Download (Dateidownload) wird angezeigt.
- 8. Klicken Sie auf Save (Speichern), um die Datei auf Ihrem Computer zu speichern.
- 9. Klicken Sie auf Run (Ausführen), um die aktualisierten BIOS-Einstellungen auf Ihrem Computer zu speichern. Befolgen Sie die Anweisungen auf dem Bildschirm.

### Optionen des System-Setup

#### Allgemein Tabelle 2. Allgemein

![](_page_44_Picture_190.jpeg)

![](_page_45_Picture_167.jpeg)

#### Systemkonfiguration Tabelle 3. Systemkonfiguration

![](_page_45_Picture_168.jpeg)

![](_page_46_Picture_152.jpeg)

Video

#### Tabelle 4. Video

![](_page_47_Picture_182.jpeg)

#### Sicherheit Tabelle 5. Sicherheit

![](_page_47_Picture_183.jpeg)

![](_page_48_Picture_181.jpeg)

#### Sicherer Start Tabelle 6. Sicherer Start

![](_page_48_Picture_182.jpeg)

![](_page_49_Picture_181.jpeg)

![](_page_49_Picture_182.jpeg)

![](_page_49_Picture_183.jpeg)

#### Stromverwaltung Tabelle 8. Stromverwaltung

![](_page_49_Picture_184.jpeg)

![](_page_50_Picture_208.jpeg)

![](_page_51_Picture_182.jpeg)

#### POST Behavior (Verhalten beim Einschalt-Selbsttest) Tabelle 9. POST Behavior (Verhalten beim Einschalt-Selbsttest)

![](_page_51_Picture_183.jpeg)

• Automatisch

#### Unterstützung der Virtualisierung Tabelle 10. Unterstützung der Virtualisierung

![](_page_51_Picture_184.jpeg)

![](_page_52_Picture_174.jpeg)

#### Wireless Tabelle 11. Wireless

![](_page_52_Picture_175.jpeg)

#### Wartung Tabelle 12. Wartung

![](_page_52_Picture_176.jpeg)

#### Systemprotokolle Tabelle 13. Systemprotokolle

![](_page_52_Picture_177.jpeg)

# 4

# <span id="page-54-0"></span>Beheben von Störungen

#### Enhanced Pre-boot System Assessment (ePSA, Erweiterte Systemtests vor Hochfahren des Computers)

Die ePSA-Diagnose (auch als Systemdiagnose bezeichnet) führt eine komplette Prüfung der Hardware durch. Die ePSA-Diagnose ist in das BIOS integriert und wird intern vom BIOS gestartet. Die integrierte Systemdiagnose bietet verschiedene Optionen für bestimmte Geräte oder Gerätegruppen. Sie können Folgendes tun:

- Tests automatisch oder in interaktivem Modus durchführen
- Tests wiederholen
- Testergebnisse anzeigen oder speichern
- Gründliche Tests durchführen, um weitere Testoptionen für Zusatzinformationen über die fehlerhaften Geräte zu erhalten
- Statusmeldungen anzeigen, die angeben, ob Tests erfolgreich abgeschlossen wurden
- Fehlermeldungen über Probleme während des Testvorgangs anzeigen

#### VORSICHT: Verwenden Sie die Systemdiagnose ausschließlich zum Testen des Computers. Der Einsatz dieses Programms auf anderen Computern kann zu ungültigen Ergebnissen oder Fehlermeldungen führen.

ANMERKUNG: Einige Tests für bestimmte Geräte erfordern Benutzeraktion. Stellen Sie sicher, dass Sie sich am Ø Computerterminal befinden, wenn die Diagnosetests durchgeführt werden.

- 1. Schalten Sie den Computer ein.
- 2. Wenn der Computer startet, drücken Sie die <F12>-Taste, sobald das Dell-Logo angezeigt wird.
- 3. Wählen Sie auf dem Startmenü-Bildschirm die Option Diagnostics (Diagnose).

Das Fenster ePSA Pre-boot System Assessment (ePSA-Systemtests vor Hochfahren des Computers) wird angezeigt und listet alle Geräte auf, die im System erkannt wurden. Die Diagnose beginnt mit der Ausführung der Tests an allen erkannten Geräten.

- 4. Wenn Sie einen Diagnosetest für ein bestimmtes Gerät durchführen möchten, drücken Sie die <Esc>-Taste und klicken Sie auf Yes (Ja), um den Diagnosetest zu stoppen.
- 5. Wählen Sie auf der linken Seite das Gerät aus und klicken Sie auf Run Tests (Test durchführen).
- 6. Bei etwaigen Problemen werden Fehlercodes angezeigt. Notieren Sie sich den Fehlercode und wenden Sie sich an Dell.

### <span id="page-55-0"></span>Diagnosefunktionen

#### Tabelle 14. Gerätestatusanzeigen

![](_page_55_Picture_123.jpeg)

Wenn der Computer über eine Steckdose an das Stromnetz angeschlossen ist, gilt für die Akkustatusanzeige Folgendes:

#### Tabelle 15. Akkustatusanzeigen

![](_page_55_Picture_124.jpeg)

Die Anzeigen oberhalb der Tastatur weisen auf Folgendes hin:

#### Tabelle 16. Tastaturstatusanzeigen

Leuchtet, wenn die Zehnertastatur aktiviert ist.

Leuchtet, wenn die Großschreibung aktiviert ist.

![](_page_55_Picture_10.jpeg)

त्रि

Leuchtet, wenn die Rollen-Tastenfunktion aktiviert ist.

### **Signaltoncodes**

Während des Startvorgangs kann das System eine Reihe von Signaltönen abgeben, wenn auf der Anzeige keine Fehlermeldungen oder Probleme angezeigt werden können. Anhand dieser Reihe von Signaltönen, die auch als Signaltoncode bezeichnet werden, lassen sich verschieden Probleme identifizieren. Zwischen jedem Signalton sind 300 ms und zwischen jeder Signaltonserie 3 Sekunden Pause. Jeder Ton dauert 300 ms. Nach jedem Signal und jeder

<span id="page-56-0"></span>Signaltonserie sollte das BIOS feststellen, ob der Benutzer den Startschalter betätigt. Wenn ja, springt das BIOS aus der Schleife und führt einen normalen Abschaltvorgang und Stromversorgung durch.

![](_page_56_Picture_136.jpeg)

### LED-Fehlercodes

Diagnose-LED-Codes werden über die Betriebsschalter-LED übertragen. Die Betriebsschalter-LED blinkt gemäß den jeweiligen LED-Codes für den entsprechenden fehlerhaften Betriebszustand. Beispiel: Bei Kein Speicher erkannt (LED-Code 2) blinkt die Betriebsschalter-LED zweimal gefolgt von einer Pause, blinkt zweimal, Pause usw. Dieses Muster wird bis zum Abschalten des Systems beibehalten.

![](_page_56_Picture_137.jpeg)

![](_page_57_Picture_49.jpeg)

# <span id="page-58-0"></span>Technische Daten

ANMERKUNG: Die angebotenen Konfigurationen können je nach Region variieren. Die folgenden Angaben enthalten nur die technischen Daten, die laut Gesetz im Lieferumfang Ihres Computers enthalten sein müssen. Weitere Informationen zur Konfiguration Ihres Computers erhalten Sie, indem Sie auf Start → Hilfe und Support klicken und die Option zum Anzeigen von Informationen über Ihren Computer auswählen.

#### Tabelle 17. Systeminformation

![](_page_58_Picture_151.jpeg)

#### Tabelle 18. Prozessor

![](_page_58_Picture_152.jpeg)

#### Tabelle 19. Speicher

![](_page_58_Picture_153.jpeg)

#### Tabelle 20. Audio

![](_page_58_Picture_154.jpeg)

![](_page_59_Picture_168.jpeg)

#### Tabelle 21. Video

![](_page_59_Picture_169.jpeg)

#### Tabelle 22. Kommunikation

![](_page_59_Picture_170.jpeg)

#### Tabelle 23. Anschlüsse und Stecker

![](_page_59_Picture_171.jpeg)

Tabelle 24. Anzeige

![](_page_60_Picture_143.jpeg)

#### Tabelle 25. Tastatur

![](_page_60_Picture_144.jpeg)

#### Tabelle 26. Touchpad

![](_page_60_Picture_145.jpeg)

![](_page_61_Picture_163.jpeg)

![](_page_61_Picture_164.jpeg)

#### Tabelle 28. Netzadapter

![](_page_61_Picture_165.jpeg)

Funktion Technische Daten

Nicht in Betrieb -40 °C bis 70 °C (-104 °F bis 158 °F)

#### Tabelle 29. Abmessungen und Gewicht

![](_page_62_Picture_117.jpeg)

#### Tabelle 30. Umgebungsbedingungen

![](_page_62_Picture_118.jpeg)

# <span id="page-64-0"></span>Wie Sie Hilfe bekommen

### Kontaktaufnahme mit Dell

Ø ANMERKUNG: Wenn Sie nicht über eine aktive Internetverbindung verfügen, können Sie Kontaktinformationen auch auf Ihrer Auftragsbestätigung, dem Lieferschein, der Rechnung oder im Dell-Produktkatalog finden.

Dell stellt verschiedene onlinebasierte und telefonische Support- und Serviceoptionen bereit. Da die Verfügbarkeit dieser Optionen je nach Land und Produkt variiert, stehen einige Services in Ihrer Region möglicherweise nicht zur Verfügung. So erreichen Sie den Vertrieb, den Technischen Support und den Kundendienst von Dell:

- 1. Besuchen Sie dell.com/support.
- 2. Wählen Sie Ihre Supportkategorie.
- 3. Wählen Sie das Land bzw. die Region im Listenmenü "Choose a Country/Region" (Land oder Region auswählen) am oberen Seitenrand aus.
- 4. Klicken Sie je nach Bedarf auf den entsprechenden Service- oder Support-Link.